## Inbetriebnahme des Gigaset FUSION/FX800W am Swisscom Service inOne KMU Office

Voraussetzungen:

Swisscom bietet kein Support auf das Fusion FX800W Bundle an.

#### Ein paar Eckdaten zum Neuen «DX800A» Nachfolger FUSION:

20 SIP Lines/6 Sprachkanäle/max. 8 Mobilteile / 2 IVR's / 5 Gruppenrufe / 5 lokale Anrufbeantworter / WLAN / Bluetooth / Smart Home Basis Intergriert. Anschlüsse: LAN / PC / USB-C für Headset Kein ISDN & analog Anschluss

Der Router Centro Business ist installiert und der Service ist aktiviert.

Die Inbetriebnahme erfolgt auf Basis der IP Telefonie. (SIP Telefonie)

Nachdem Sie das Gigaset Fusion «direkt» im selben Subnetz mit dem Router verbunden haben, können Sie auf folgende 2 Methoden, die IP Adresse ausfindig machen.

1 Methode: Direkt auf dem Gerät unter den Einstellungen → Service → Info, die IP Adresse ablesen. 2 Methode: Geben Sie im Webbrowser folgendes ein: *gigaset-config.com* Sie gelangen direkt auf folgende Seite (unten im Bild) , wählen Sie direkt das Gerät aus der Liste, Sie werden auf das Fusion umgeleitet.

O A https://www.gigaset-config.com

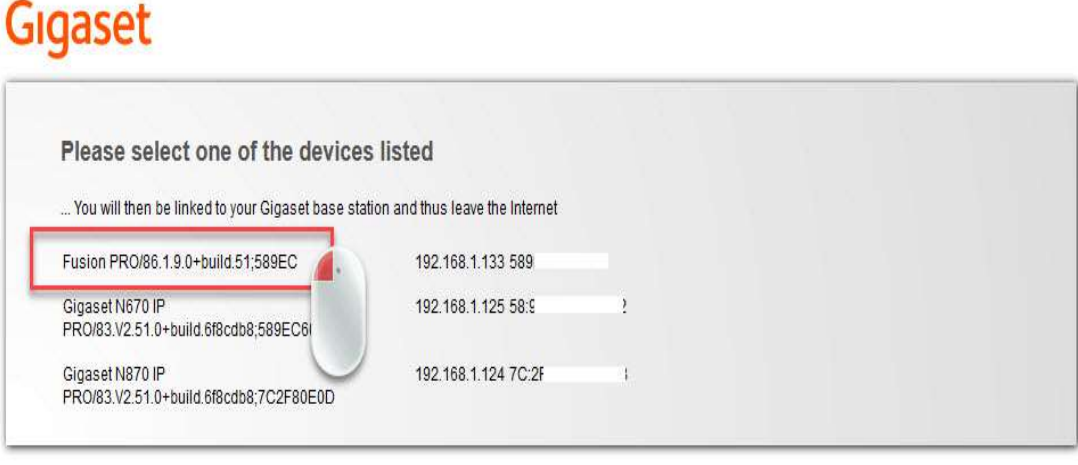

Imprint | Privacy Policy

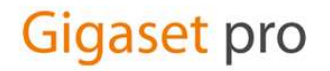

Nachdem Sie Ihre Methode gewählt haben, um auf das Fusion via WebUI zu gelangen. Müssen Sie sich erstmalig Einloggen, mit dem Standard Admin / Passwort: admin Sie werden auch direkt aufgefordert das Passwort zu ändern. Die Sprache können Sie oben rechts im Bild ändern.

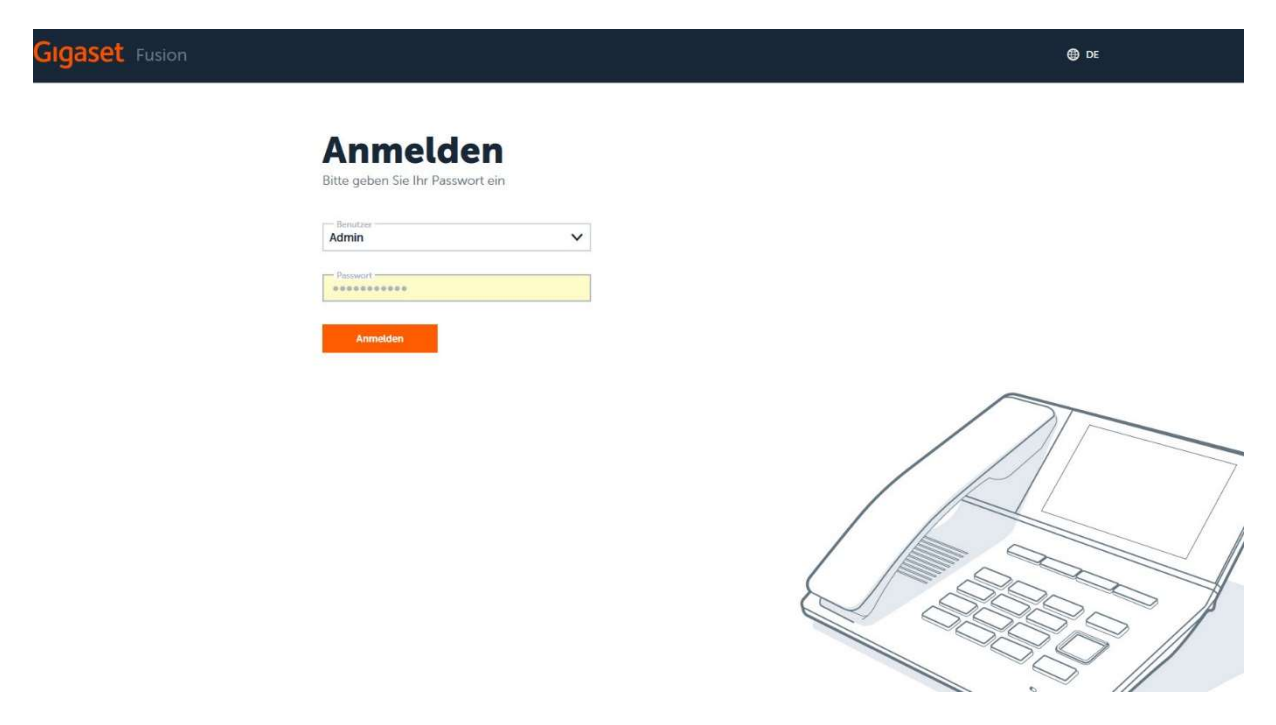

#### Voip Verbindung(en) einrichten:

Wir empfehlen Ihnen als erstes das Fusion auf die aktuelle Firmware zu überprüfen. Klicken Sie auf Einstellungen→System→Aktualisieren & Widerherstellen, und Prüfen Sie Bitte oder Laden Sie manuell die Neuste Firmware von unserer wiki.gigaset.com Seite herunter .Gehen Sie in das Register unter Einstellungen → Verbindungen → Hinzufügen, oder starten Sie den Voip Assistenten, und wählen Sie VoIP-Verbindung einrichten.

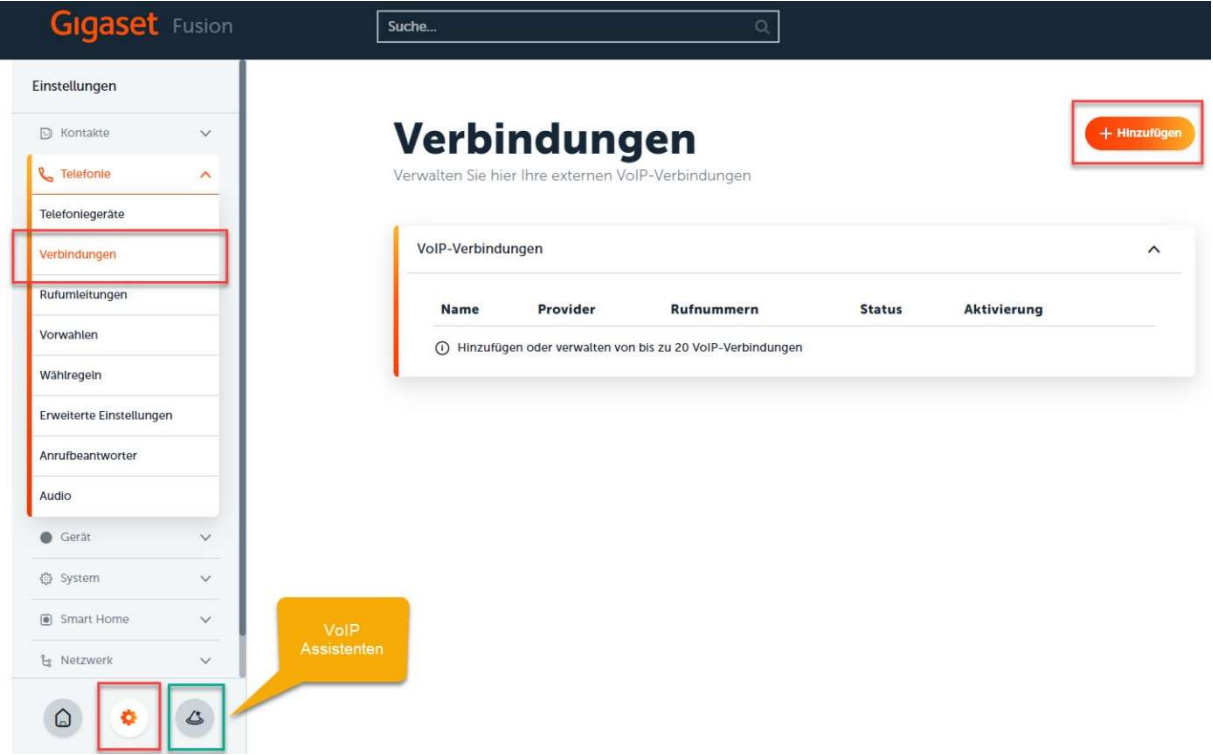

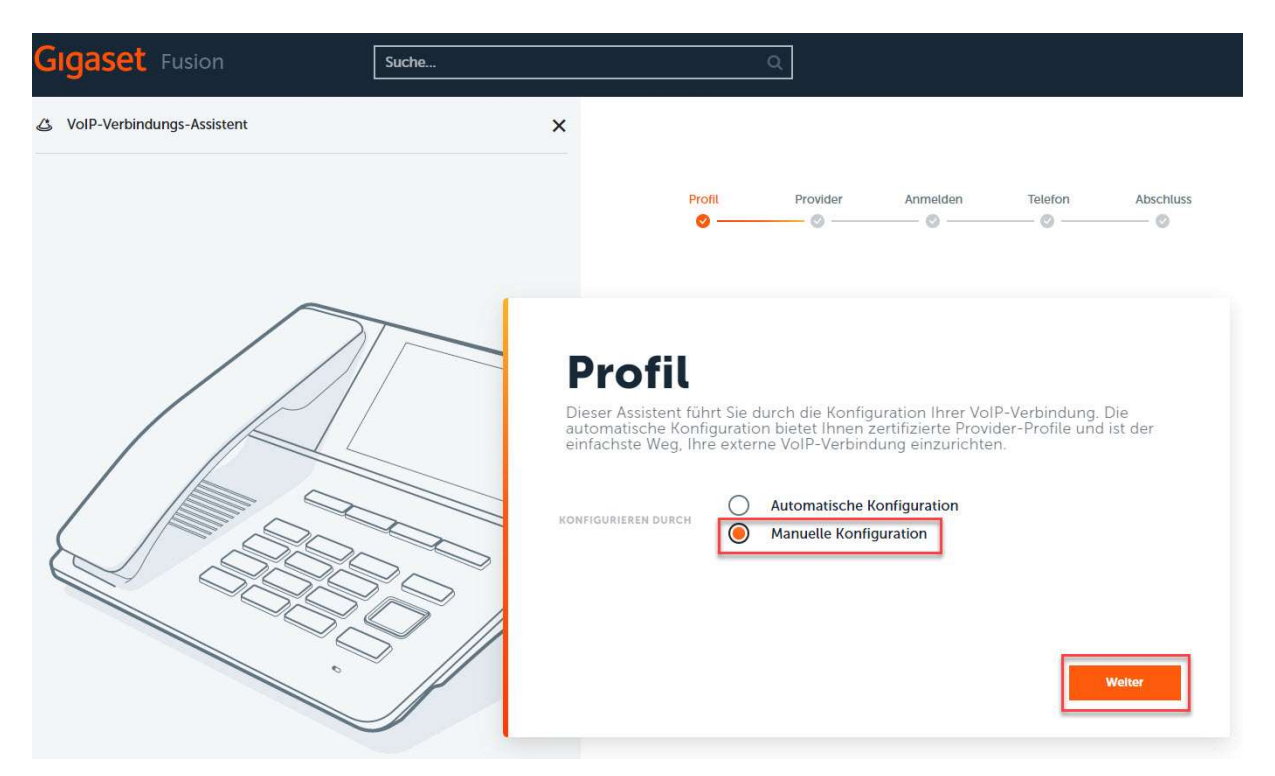

Pro Nummer/Linie braucht es eine Verbindung. Klicken Sie auf "Manuelle Konfiguration", und weiter.

Geben Sie nun die benötigten Angaben in die entsprechenden Felder ein. Der Verbindungsname/Rufnummer kann frei gewählt werden. Benutzername & Anmeldename ist Ihre Telefonnummer Bsp: +41321234567. Passwort finden Sie im Swisscom Router Centro Business 2.0 unter VoIP (SIP Credentials). IP Adresse tragen Sie die des Routers ein, meistens per Default 192.168.1.1.

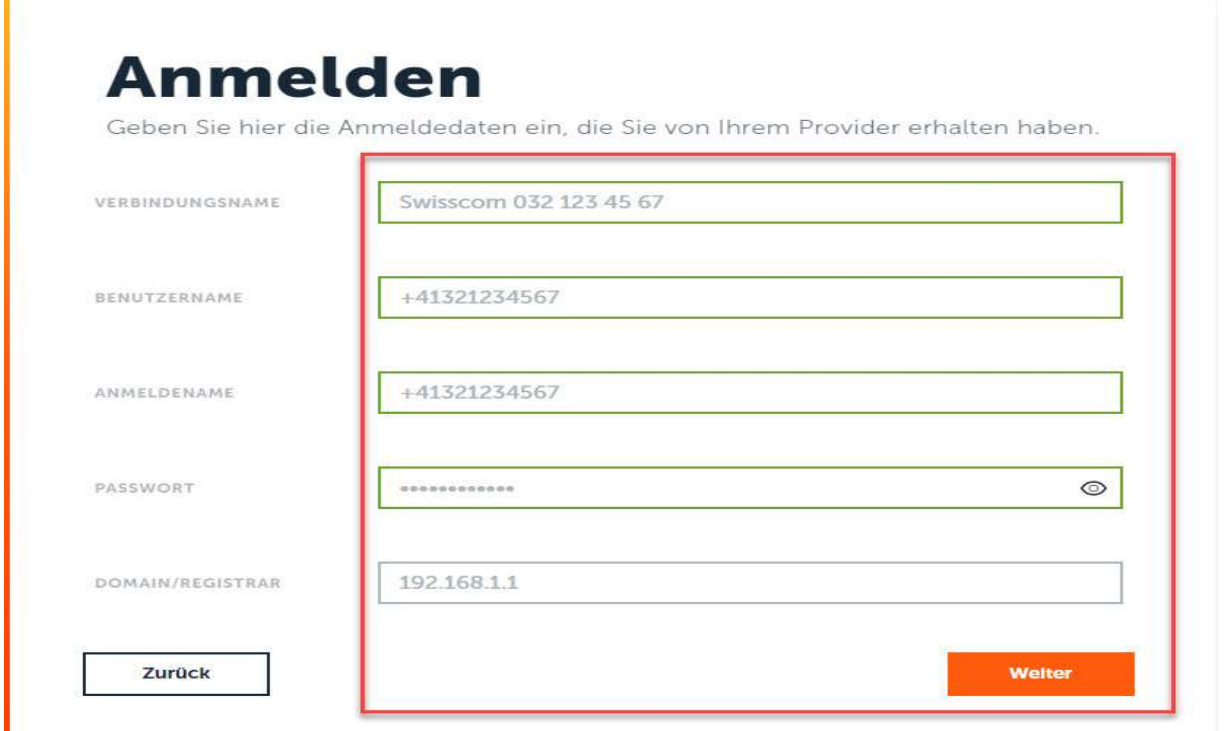

ï

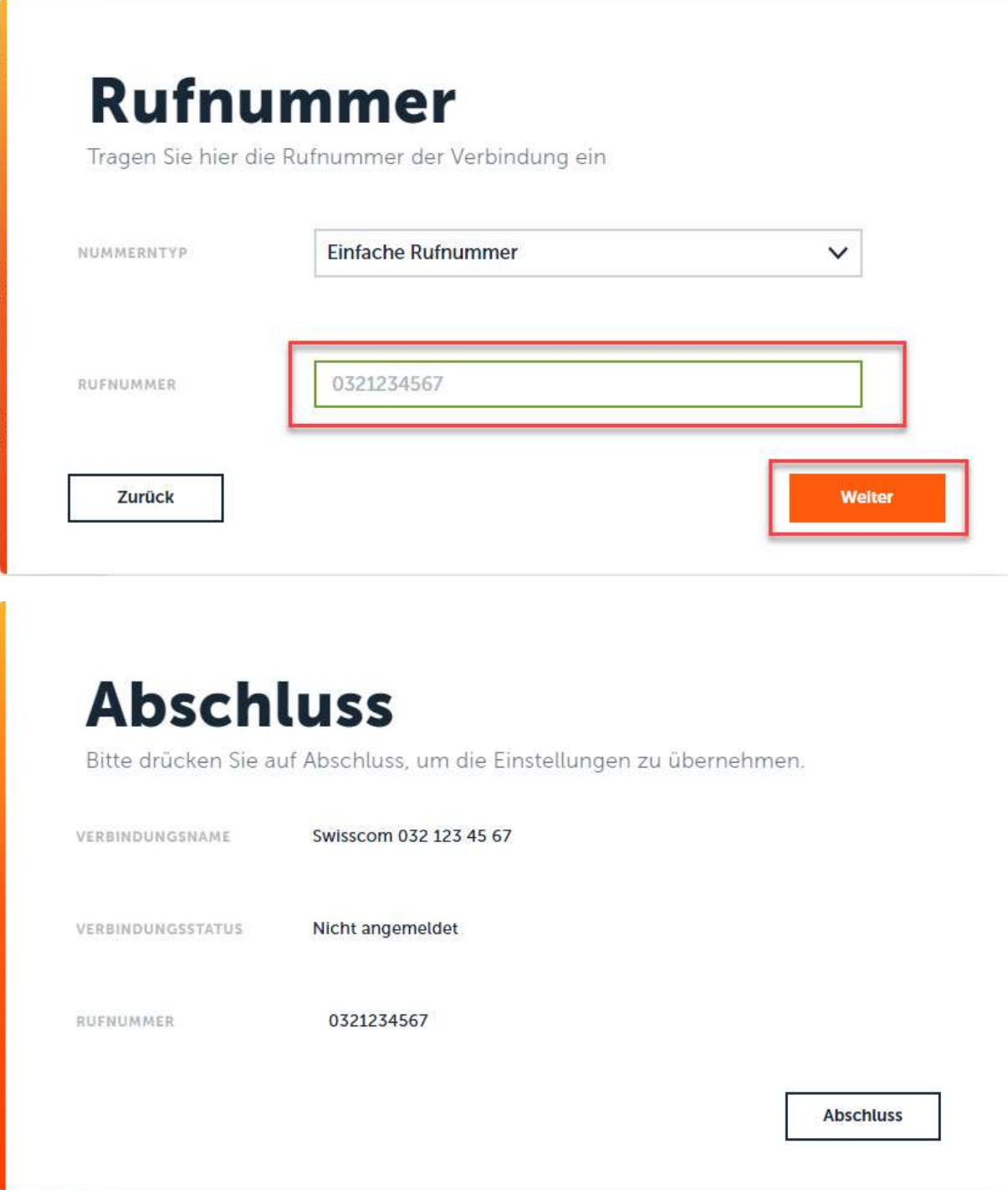

Nachdem Sie VoIP Verbindung erstellt haben, klicken Sie auf "bearbeiten". Als Domäne, Proxy Server, Registration Server und Outbound Proxy geben Sie die IP des Routers ein. Diese ist standardmässig die 192.168.1.1. Die Server Ports sind per Default auf 5060 eingestellt und müssen nicht geändert werden.

# Verbindungen

Verwalten Sie hier Ihre externen VoIP-Verbindungen

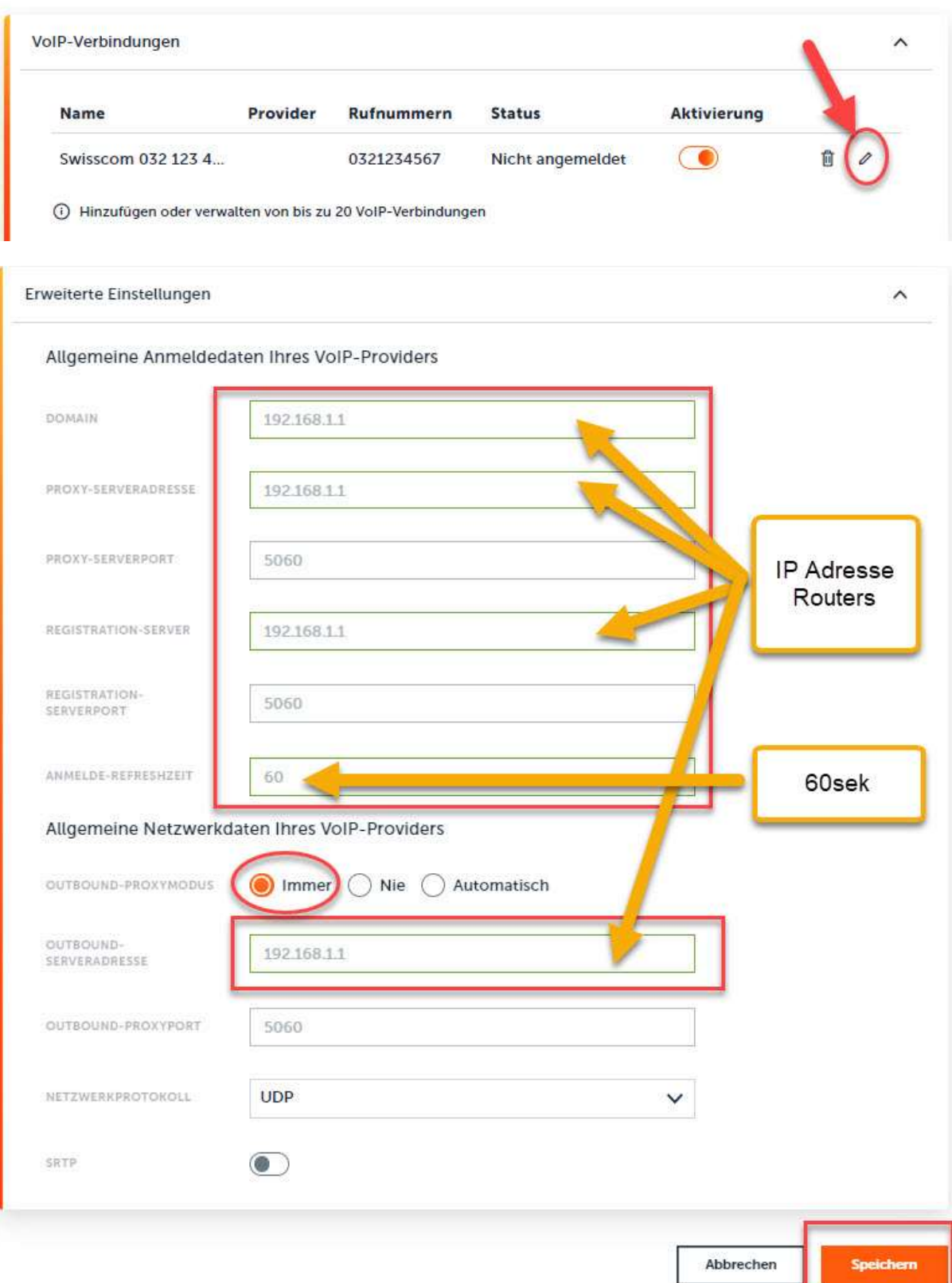

 $+$  Hinzufügen

#### Anmeldung am Swisscom CB2.0 Router (192.168.1.1)

Die Login Daten für die Lokale Anmeldung sollten Sie bereithalten, Sie können auch unter swisscom.ch/kundencenter die Router Anmeldedaten einsehen. Die Default IP Adresse des Routers ist meistens 192.168.1.1. Gehen Sie unter VoIP→Grundeinstellungen(VoIP)→wählen Sie welche Telefonnummer Sie ändern möchten $\rightarrow$ respektive die SIP Credentials auslesen oder ändern wollen.

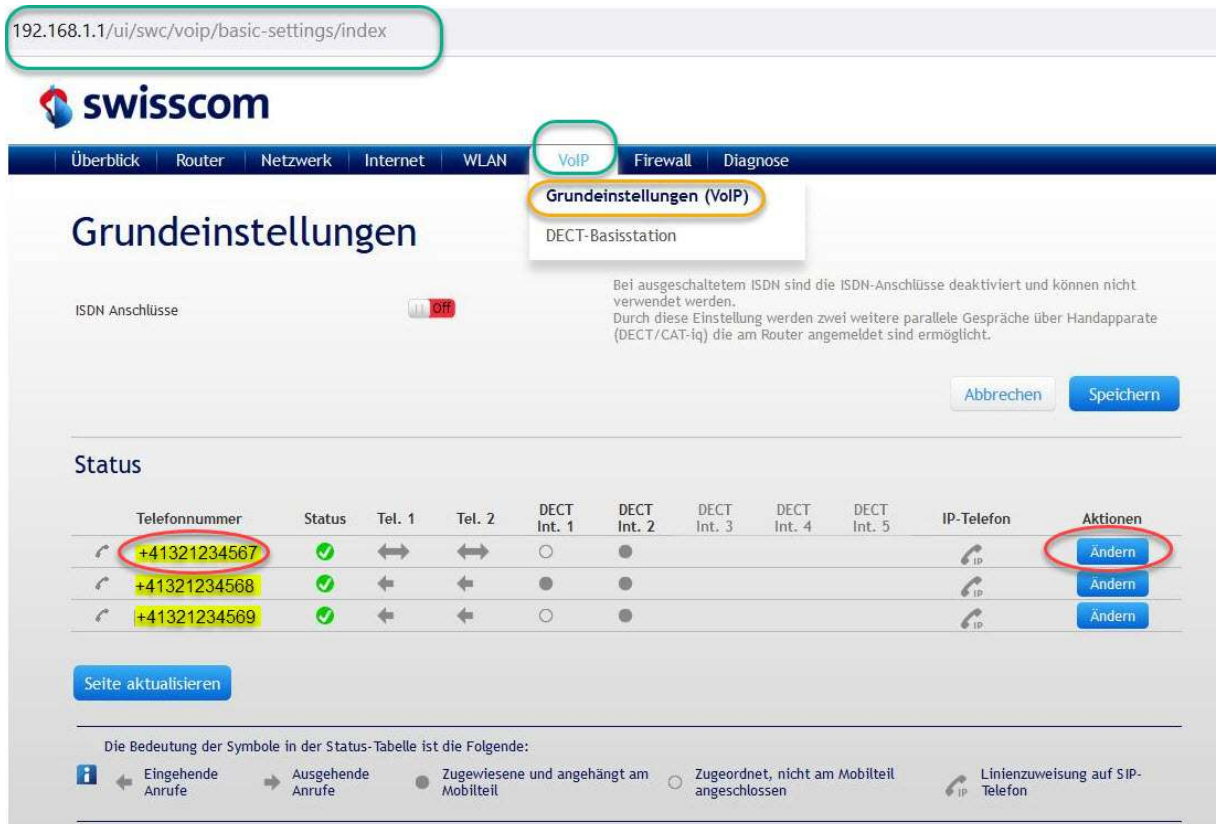

Hier entnehmen Sie die Telefonnummer /Benutzername (Anmeldename) und das Passwort (SIP Credentials) aus dem Router GUI. Dieselben SIP Credentials müssen Sie wie auf Seite 3, mit dem Gigaset Fusion. Anmeldedaten übereinstimmen, und eingetragen sein!

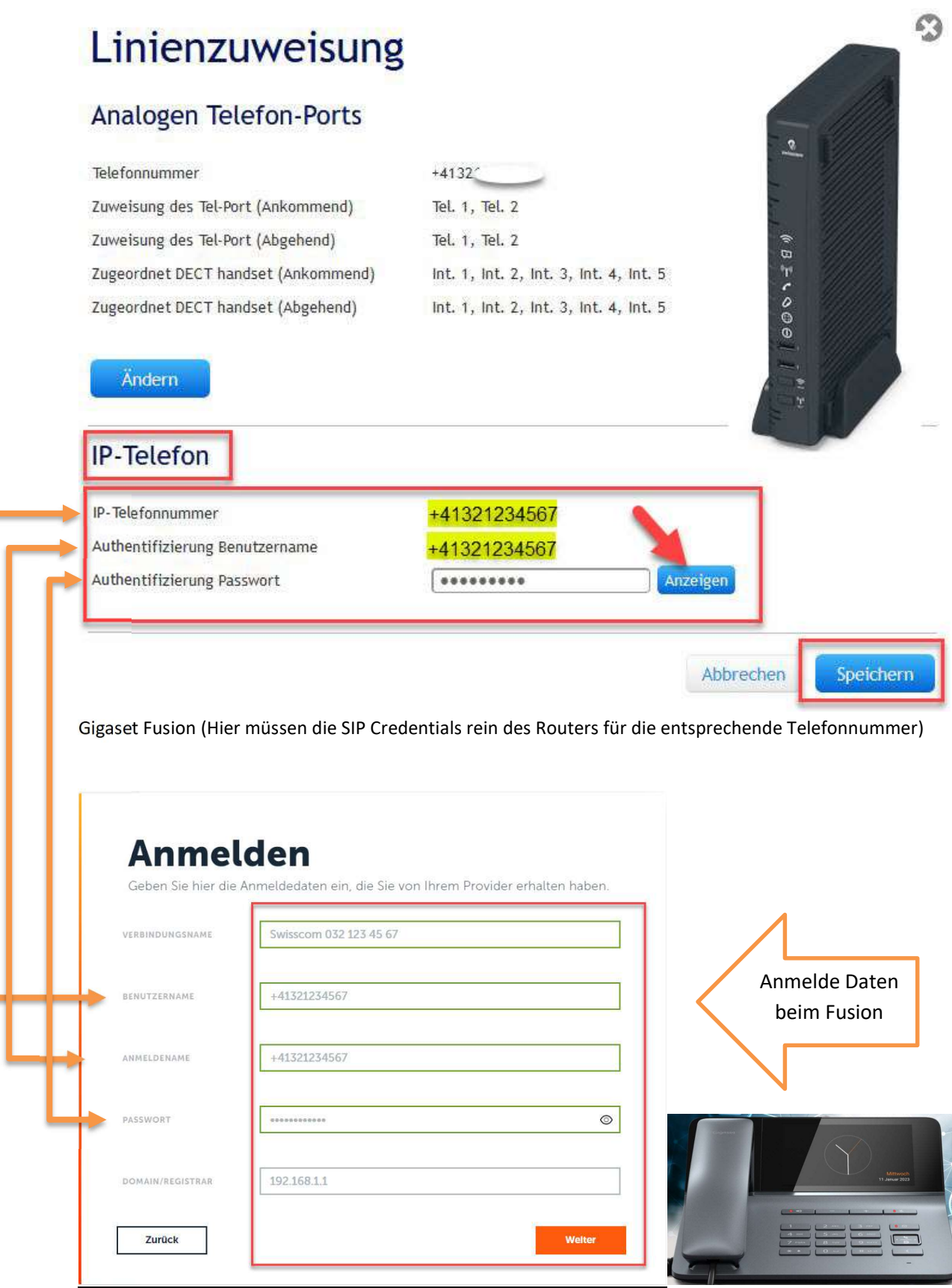

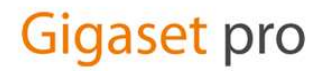

#### Audio Einstellungen:

Stellen Sie den Ruftonauswahl auf "Schweiz «um, unter Einstellungen->Telefonie->Audio . Klicken Sie auf «bearbeiten des Codecs»,

## **Audio**

Wählen Sie hier die Gesprächsqualität Ihrer Verbindungen und verwalten Sie Ihre Ansagen und Warte-Musik

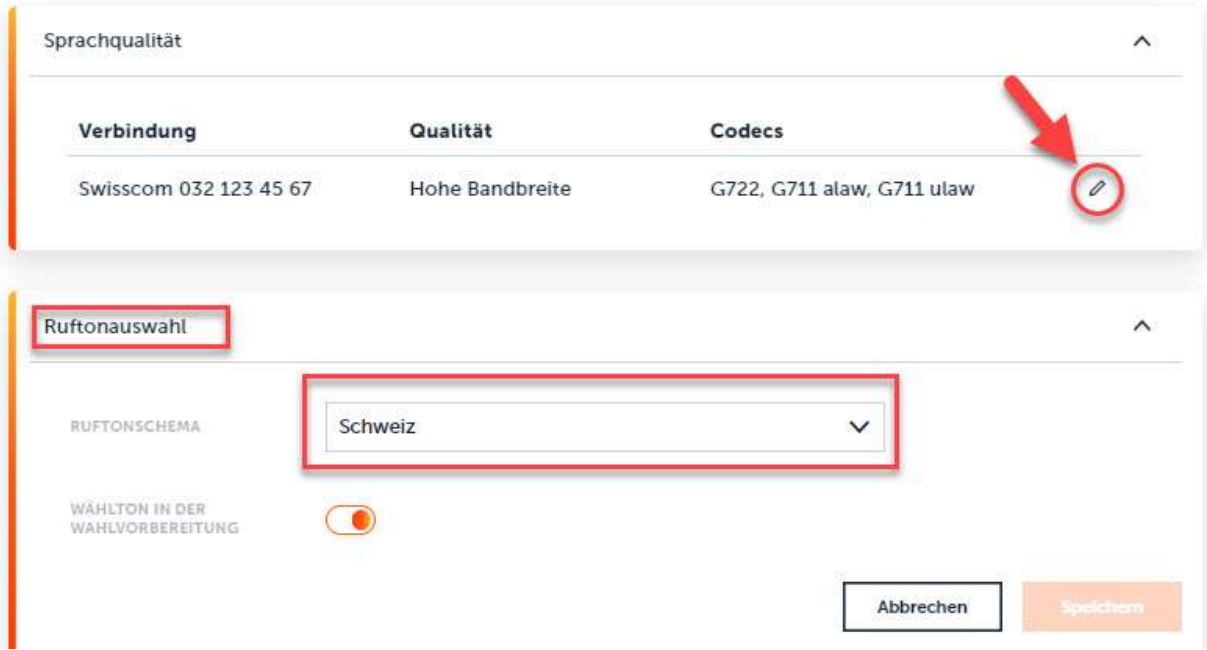

Anpassung der Codecs sollte folgendermassen aussehen.

## Sprachqualität für VoIP-Verbindungen

Die Sprachqualität der VoIP-Verbindung ist abhängig von den verwendeten Codecs. Eine bessere Qualität müssen auch mehr Daten übertragen werden.

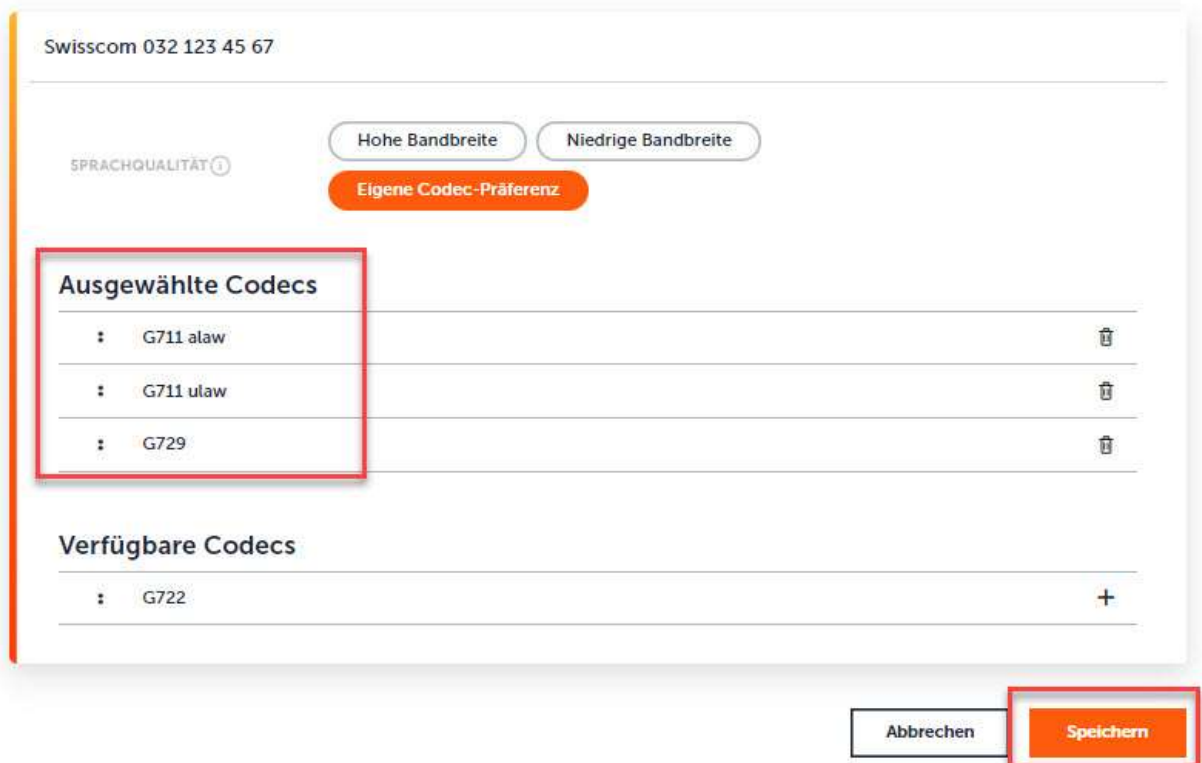

ACHTUNG: vorübergehende Firmware Version 1.90+build51, Anleitung mit Version 2 wird folgen: Die DTMF Übermittlung anpassen. Die Sendeeinstellung sollte auf "RFC2833" gesetzt werden, die Grundeinstellung ist im Fusion momentan auf RFC4733.

Hier wird ein Bild folgen sowie die Anpassungen die Sie später vornehmen müssen!

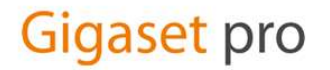

#### Rufnummer Vergabe:

Bei inOne KMU Office haben Sie die Möglichkeit gewisse Einstellungen auch über das Kundencenter vorzunehmen. Wichtig: Um mögliche Fehlerquellen auszuschliessen, empfehlen wir entweder die kompletten Einstellungen nur im Telefon vorzunehmen oder nur im Kundencenter.

Unter «Einstellungen→Telefonie→Telefoniegeräte→bearbeiten drücken (Gerät wählen, DECT, SIP, Eigenes Gerät- Fusion), können Sie nun definieren, nachdem Sie sämtliche Mobilteile, SIP Telefone schon angemeldet haben, welche Nummer für welches Gerät sein soll. Das heisst, Sie können pro Gerät eine Nummer für abgehende Gespräche definieren. Für ankommende dasselbe.

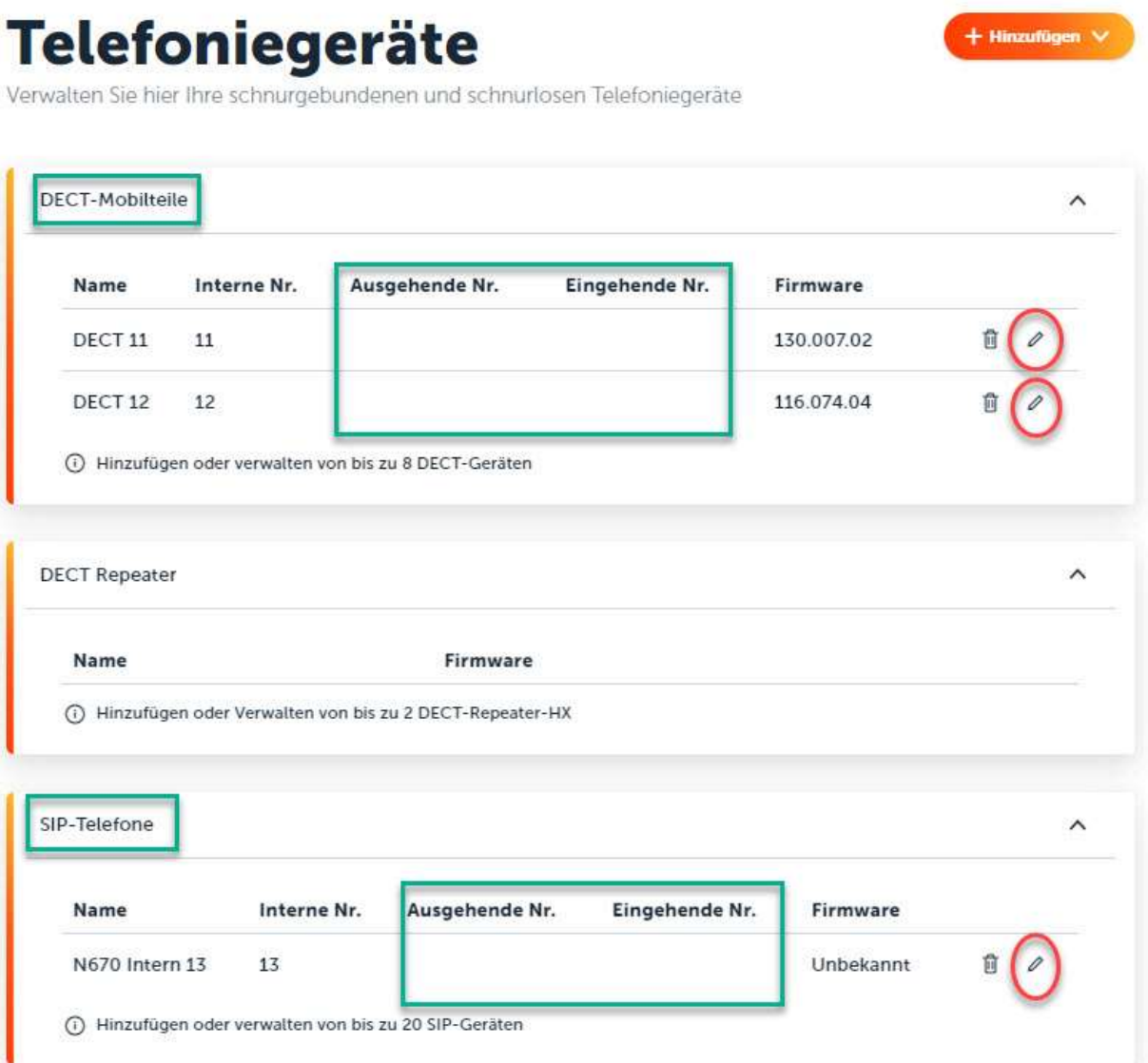

## **DECT-Mobilteile**

Konfigurieren Sie Ihr DECT-Mobilteil

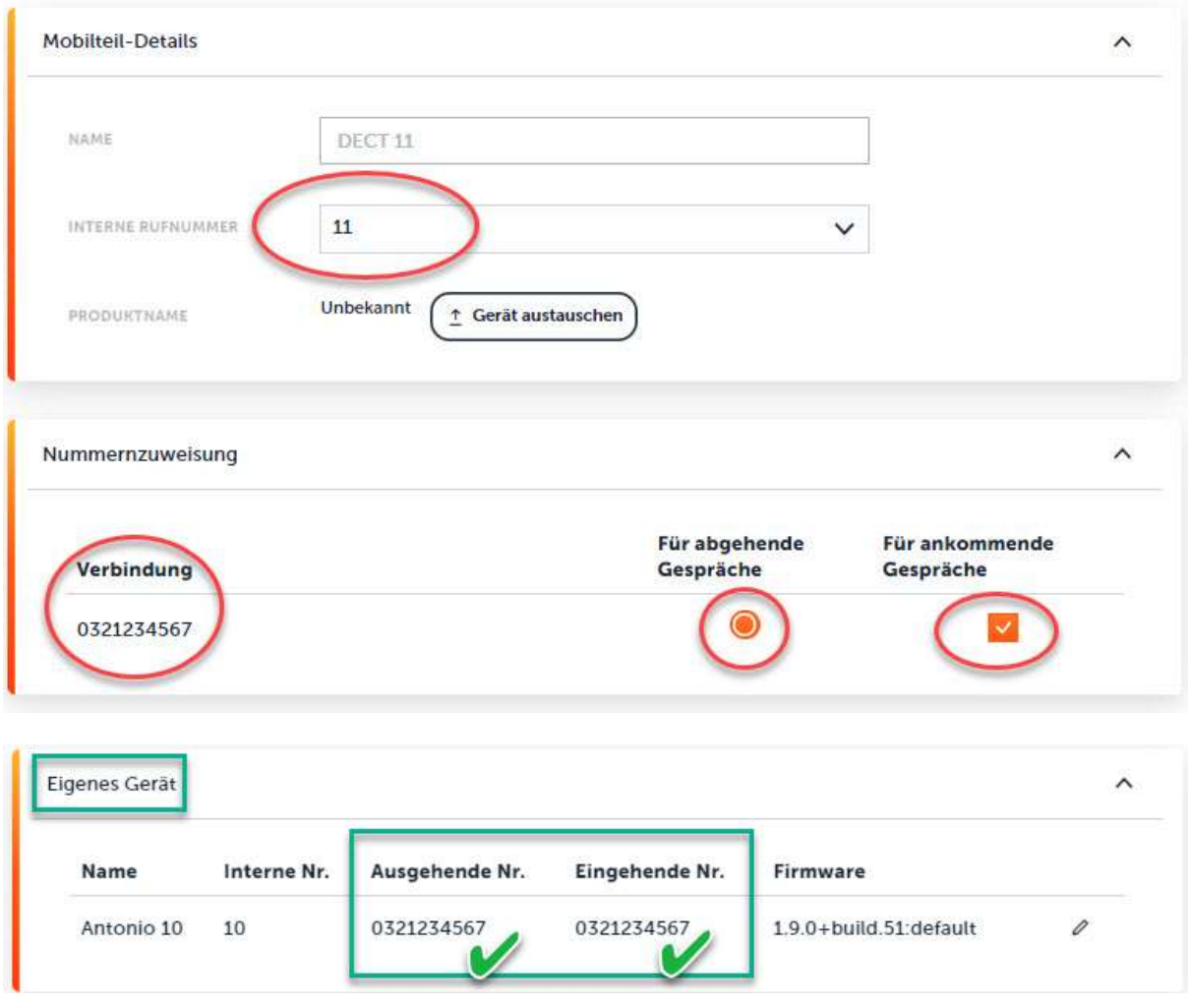

Dies ist auch im Kundencenter möglich. Wie oben erwähnt empfehlen wir nicht die Einstellungen im Kundencenter und dem Fusion vorzunehmen.

Im Kundencenter (www.swisscom.ch/login) schlagen wir vor, die folgende Funktionen einzustellen, damit diese aktiv für die Rufnummer sind und nicht nur lokal für ein bestimmtes Telefon:

- Anrufumleitungen (oder über Sterncodes\*21/#21)
- Blacklist und Call Filter
- "Alle Anrufe abweisen" (Ruhe vor dem Telefon)
- "Meine Rufnummer unterdrücken"

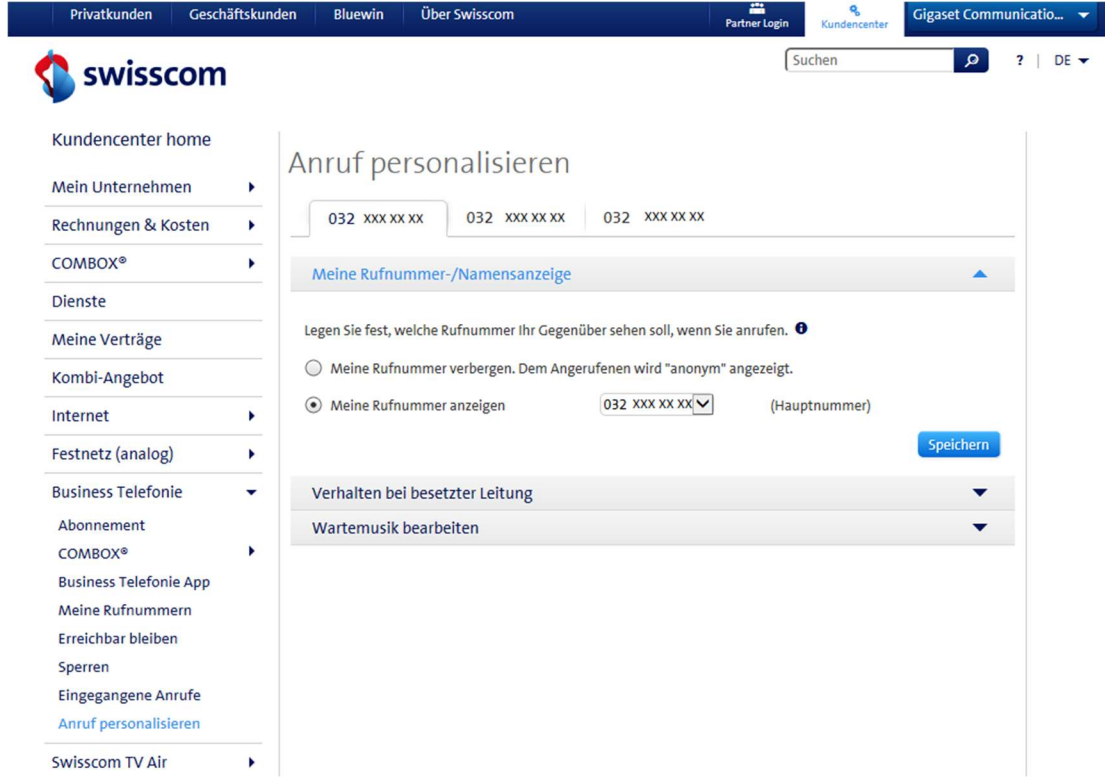

Danach können Sie noch die 5 zu Verfügung stehenden Anrufbeantworter einer Nummer zuweisen oder an verschiedenen Internen Nummern vergeben. Falls gewünscht, können diese deaktiviert werden und natürlich die Combox von der Swisscom verwendet werden.

## **Anrufbeantworter**

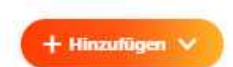

Konfigurieren Sie hier die lokalen oder Netzanrufbeantworter und IVRs

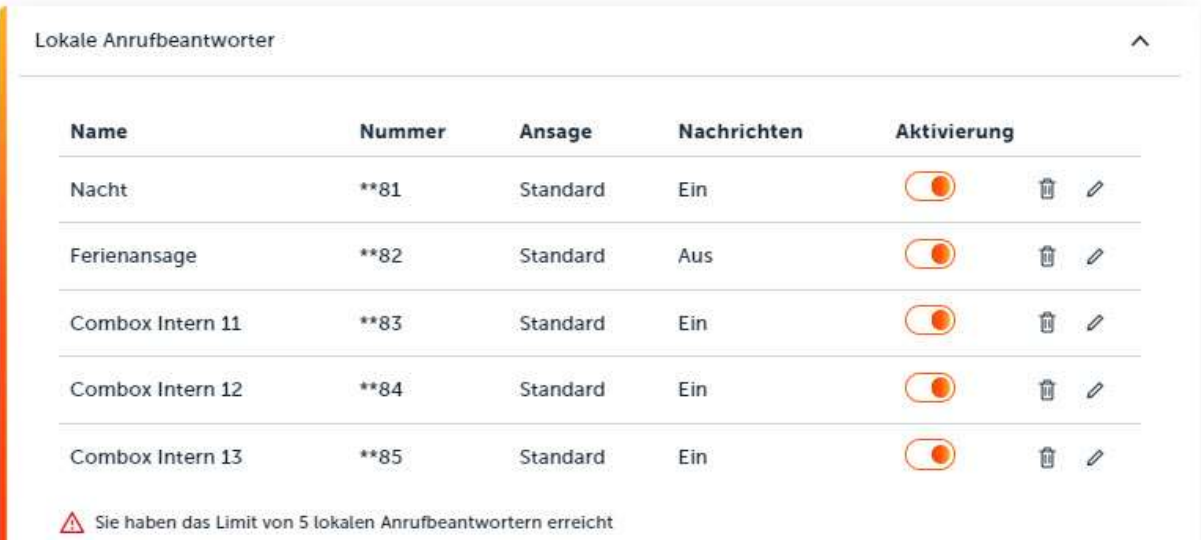